# Parents' Guide for Booking Appointments

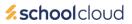

Browse to <a href="https://Axholme.schoolcloud.co.uk/">https://Axholme.schoolcloud.co.uk/</a>

| Title First Name  |                  | Sumame            |  |
|-------------------|------------------|-------------------|--|
| Mrs •             | Rachael          | Abbot             |  |
| Email             |                  | Confirm Email     |  |
| rabbol4@gmail.com |                  | rabbol4@gmail.com |  |
| Student's De      | tails<br>Surname | Date Of Birth     |  |
| First reame       |                  |                   |  |

#### eptember Parents Evening

| ers to discuss<br>th and 14th | Click a date to continue                                              |   |
|-------------------------------|-----------------------------------------------------------------------|---|
| sessions<br>leo call.         | Monday, 13th September<br>In-person & video call<br>Open for bookings | > |
|                               | Tuesday, 14th September<br>In-person<br>Open for bookings             | > |

#### Step 1: Login

Fill out the details on the page then click the *Log In* button.

A confirmation of your appointments will be sent to the email address you provide.

## Step 2: Select Parents' Evening

Click on the date you wish to book.

Unable to make all of the dates listed? Click I'm unable to attend.

| Choose Teachers              |                                                       |  |
|------------------------------|-------------------------------------------------------|--|
| there is a teacher you do no | t wish to see, please untick them before you continue |  |
| Ben Abbot                    |                                                       |  |
|                              |                                                       |  |
| Mr J Brown<br>SENCO          | Class 11A                                             |  |
|                              |                                                       |  |
| Continue to Book Appointm    |                                                       |  |

## Step 3: Choose Teachers

Select the teachers you'd like to book appointments with. A green tick indicates they're selected. To de-select, click on their name.

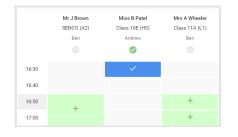

## Step 4: Book Appointments

Click any of the green cells to make an appointment. Blue cells signify where you already have an appointment. Grey cells are unavailable.

To change an appointment, delete the original by hovering over the blue box and clicking *Delete*. Then choose an alternate time.

Once you're finished booking all appointments, at the top of the page in the alert box, press *click here* to finish the booking process.

| September Parents Evening<br>2 appointments from 16:15 to 16:45 |                                                                  |                  | Tuesday, 14th September<br>In person                       |  |
|-----------------------------------------------------------------|------------------------------------------------------------------|------------------|------------------------------------------------------------|--|
| 🖶 Print                                                         | 🖍 Amend Bookings                                                 | 苗 Subscribe to C | alendar                                                    |  |
|                                                                 | v parents and teachers to disc<br>he 13th there will be sessions |                  | e place on 13th and 14th September.<br>and via video call. |  |
|                                                                 | Teacher                                                          | Student          | Subject                                                    |  |
| 16:15                                                           | Mr Mark Lubbock                                                  | Jason Aaron      | English                                                    |  |
| 16:30                                                           | Miss Bina Patel                                                  | Jason Aaron      | Religious Education                                        |  |
|                                                                 | ber Parents Evening<br>ments from 16:00 to 16:45                 |                  | Monday, 13th September<br>Video cal                        |  |
|                                                                 | ber Parents Evening                                              |                  | Monday, 13th September                                     |  |

#### Step 5: Finished

All your bookings now appear on the My Bookings page. An email confirmation has been sent and you can also print appointments by pressing *Print*. Click *Subscribe to Calendar* to add these and any future bookings to your calendar.

To change your appointments, click on Amend Bookings.

If you are experiencing any problems please contact school and speak to Mrs Sample, or email nsample@theaxholmeacademy.com